## **МІНІСТЕРСТВО ОСВІТИ І НАУКИ УКРАЇНИ**

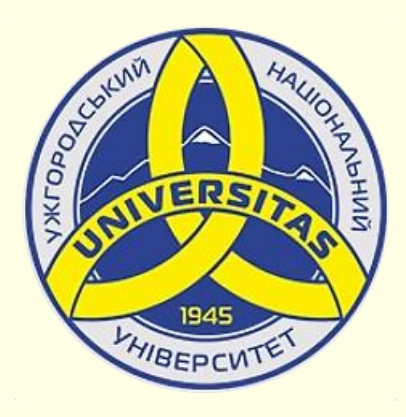

**Державний вищий навчальний заклад УЖГОРОДСЬКИЙ НАЦІОНАЛЬНИЙ УНІВЕРСИТЕТ**

**Центр інформаційних технологій**

**Володимир Нелюбов, Олексій Куруца**

# **ПРЕЗЕНТАЦІЯ НАВЧАЛЬНИХ МАТЕРІАЛІВ**

# **СТРУКТУРНІ СХЕМИ ТА РИСУНКИ SMARTАRT**

Це ознайомча версія презентації в форматі PDF, в який не відтворюються: відео, звук, ефекти анімації тощо. Повнофункціональна версія презентації в форматі PowerPoint розміщена за адресом <https://bit.ly/31q8qXV>

> Ужгород **Ужгород** 2014 **2020**

Нелюбов В. О.**,** Куруца О. С. Презентація навчальних матеріалів. Структурні схеми і рисунки SmartАrt: електронний ресурс. Ужгород: ДВНЗ "УжНУ", 2020. Систем. вимоги: Windows 7, 8, 10. MS PowerPoint 16, 19, 365. URL: <https://www.uzhnu.edu.ua/uk/infocentre/26923>

В статті розглянуто створення, редагування, форматування та анімація на слайдах структурних схем і рисунків SmartАrt.

#### Рецензенти:

− доктор педагогічних наук, професор, завідувач кафедри загальної педагогіки та педагогіки вищої освіти УжНУ Козубовська І. В.; ‒ директор навчально-наукового інституту євроінтеграційних досліджень, кандидат історичних наук, професор кафедри міжнародних студій та суспільних комунікацій Артьомов І. В.

Рекомендовано до публікації науково-методичною радою ДВНЗ «УжНУ» (протокол № 5 від 22 жовтня 2020р.), затверджено Вченою Радою ДВНЗ «УжНУ» (протокол № 7 від 27 жовтня 2020р.)

> © В.О. Нелюбов, О.С. Куруца, 202 © УжНУ, 2020

Робота зі статтею здійснюється керуванням кнопками і клавішами.

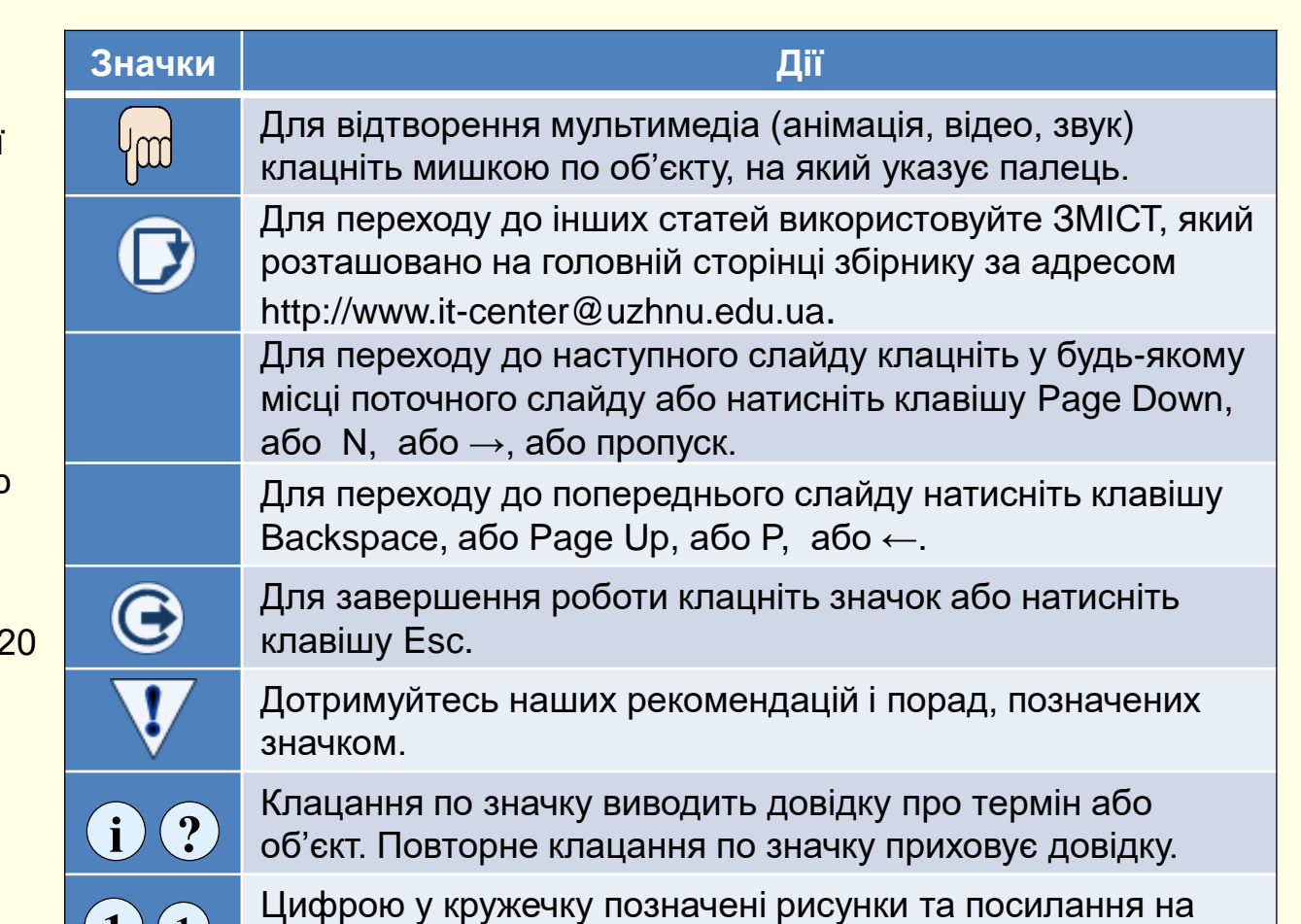

них у тексті.

 $\mathbf{1}$   $\mathbf{(1)}$ 

*Структурні схеми* є одним з найбільш ефективних і наочних засобів представлення зв'язаних даних. Тому їхнє застосування в презентації є доцільним.

PowerPoint має у своєму розпорядженні ефективний спосіб створення структурних схем – це рисунки SmartАrt. Але незважаючи на можливості рисунків SmartАrt, для втілення ваших творчих ідей їх може бути замало. У цьому разі доведеться створювати схему самостійно. Розглянемо процес створення *Структурних схем*.

Спочатку нарисуйте елементи схеми, використовуючи *Вставлення → Ілюстрації → Фігури*, від форматуйте їх, додайте до них відповідні написи та розмістить їх у певних місцях слайда, наприклад так, як <mark>показано на  $(1)$ .</mark>

Фігури об'єднайте лініями, для цього спочатку оберіть необхідну лінію командою *Вставлення → Ілюстрації → Фігури →* Лінії (2) . Відразу доцільно обрати лінію зі стрілками, що відповідають напряму процесу.

Після вибору лінії при наведенні покажчика миші на будь-яку фігуру покажчик перетворюється на хрестик, а по боках фігури з'являються круглі маркери сірого кольору 3.

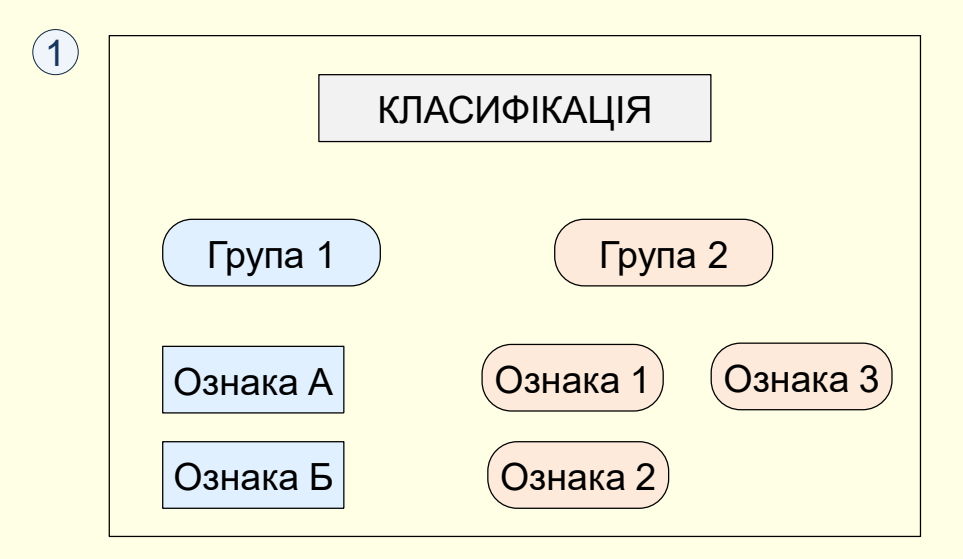

$$
\begin{array}{|c|c|c|c|}\n\hline\n\text{min} & \text{min} \\
\hline\n\text{min} & \text{min} \\
\hline\n\text{min} & \text{min} \\
\hline\n\text{min} & \text{min} \\
\hline\n\text{min} & \text{min} \\
\hline\n\text{min} & \text{min} \\
\hline\n\text{min} & \text{min} \\
\hline\n\text{min} & \text{min} \\
\hline\n\text{min} & \text{min} \\
\hline\n\text{min} & \text{min} \\
\hline\n\text{min} & \text{min} \\
\hline\n\text{min} & \text{min} \\
\hline\n\text{min} & \text{min} \\
\hline\n\text{min} & \text{min} \\
\hline\n\text{min} & \text{min} \\
\hline\n\text{min} & \text{min} \\
\hline\n\text{min} & \text{min} \\
\hline\n\text{min} & \text{min} \\
\hline\n\text{min} & \text{min} \\
\hline\n\text{min} & \text{min} \\
\hline\n\text{min} & \text{min} \\
\hline\n\text{min} & \text{min} \\
\hline\n\text{min} & \text{min} \\
\hline\n\text{min} & \text{min} \\
\hline\n\text{min} & \text{min} \\
\hline\n\text{min} & \text{min} \\
\hline\n\text{min} & \text{min} \\
\hline\n\text{min} & \text{min} \\
\hline\n\text{min} & \text{min} \\
\hline\n\text{min} & \text{min} \\
\hline\n\text{min} & \text{min} \\
\hline\n\text{min} & \text{min} \\
\hline\n\text{min} & \text{min} \\
\hline\n\text{min} & \text{min} \\
\hline\n\text{min} & \text{min} \\
\hline\n\text{min} & \text{min} \\
\hline\n\text{min} & \text{min} \\
\hline\n\text{min} & \text{min} \\
\hline\n\end{array}
$$

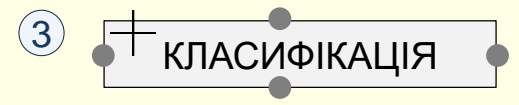

Наведіть хрестик на потрібний маркер і, утримуючи натиснутою ліву кнопку миші, протягніть до наступної фігури, на ній відразу з'являться сірі маркери. Наведіть хрестик на потрібний маркер і відпустіть його. Фігури будуть зв'язані лінією (1).

У точках приєднання лінії до фігур з'являться зелені маркери, за які лінію можна приєднувати до інших маркерів на фігурах. Причому, сама лінія може автоматично змінювати форму. Форму лінії можна змінювати самостійно, перетягуючи помаранчевий маркер. Такі дії можна здійснювати у будь-який момент.

Це дійсно зв'язуюча лінія, тому що при переміщенні фігур по слайду вони лишаються зв'язаними лінією у тих самих точках. Лінію можна відформатувати, змінити колір, товщину, вигляд кінцівки тощо. Лініями слід зв'язати всі фігури схеми. В кінці схема може виглядати так, як на

На останок можна приступити до анімації *Структурної схеми*. Фігури **2** повинні з'являтися на слайді послідовно − по ходу викладення матеріалу. Спочатку мають з'являться фігури, а потім з'єднуючі їх лінії. Для фігур доцільно використовувати анімацію Вицвітання. З'єднувальні лінії повинні ніби розтягуватися від однієї фігури до іншої в напрямі стрілки. Не використовуйте для цих об'єктів такі види анімації, як обертання, виліт тощо.

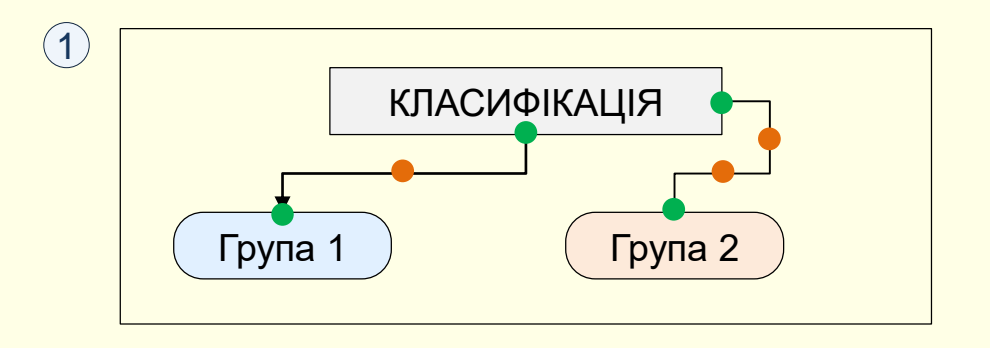

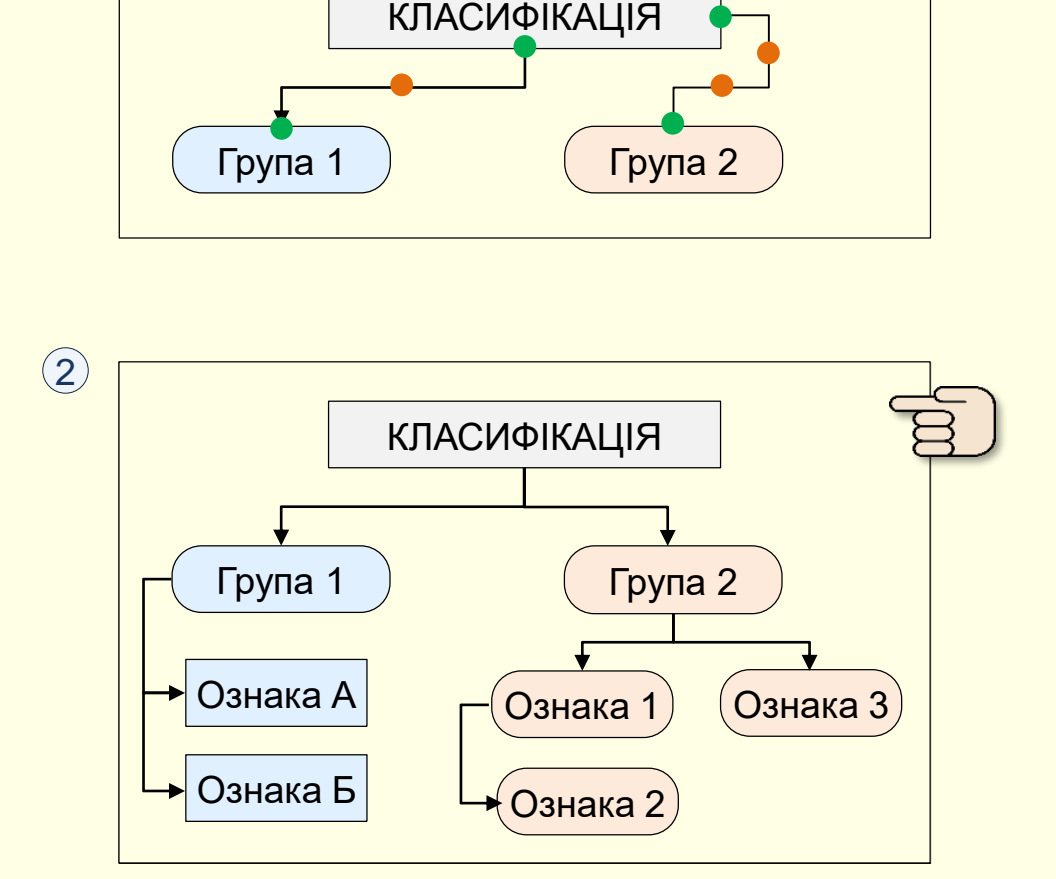

Анімація не відтворюється в форматі PDF. Для перегляду скачайте повнофункціональну презентацію за адресом<https://bit.ly/31q8qXV>

#### *Р и с у н к и SmartАr t*

Для наочного, компактного та систематизованого представлення на слайдах текстових даних використовуються рисунки *SmartАrt*. Рисунки SmartАrt дозволяють перетворювати *Маркіровані списки* в більш наглядні *Структурні схеми*. Однією з переваг рисунків SmartАrt є простота переходу від одного типу рисунка до іншого, це дозволяє швидко підібрати рисунок, що найбільше підходить для представлення певних даних. Для створення рисунків SmartАrt необхідно виконати такі дії:

1. На слайді створіть маркірований список або перенесіть його з документа Word. Список має бути по можливості недовгим, одного або двох рівнів з коротким текстом $\left(\mathbb{1}\right)$ .

2. Виділить створений список і на вкладці *Основне* у групі *Абзац* виберіть команду Перетворити на об'єкт SmartArt<sup> (2)</sup>. Таку саму команду можна також обрати із контекстного меню, якщо клацнути по списку правою кнопкою миші. Відобразиться колекція рисунків SmartArt ③. Якщо в цій колекції потрібний рисунок відсутній, то необхідно клацнути команду *Інші рисунки SmartАrt*, що знаходиться в нижній частині вікна. Відобразиться діалог ④ з розширеною колекцією рисунків SmartArt. У цьому діалозі до кожного рисунка під мініатюрою надається його опис і рекомендації щодо його застосування.

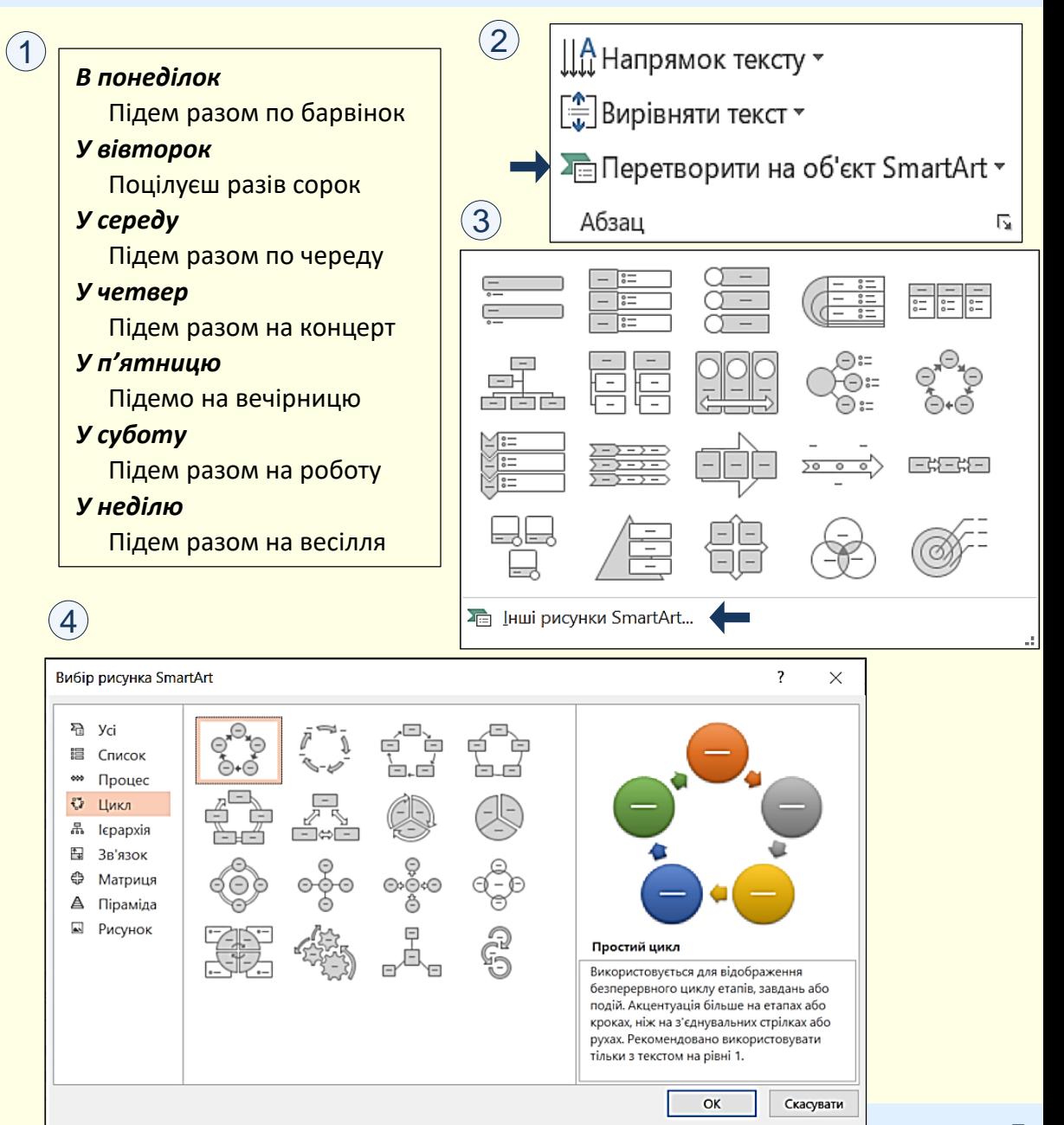

#### *Р и с у н к и SmartАr t*

3. В залежності від змісту даних маркованого списку оберіть тип рисунку SmartАrt:

− Список переважно використовується для ілюстрації інформації, якій не притаманна спеціальна організація, наприклад, послідовність кроків при виконанні завдання;

- *− Процес* використовується для відображення ходу процесу, причому кроки подаються у послідовному порядку;
- *− Цикл* ілюструє процес у вигляді циклу, що послідовно повторюється;
- *− Ієрархія* ілюструє ієрархічні відносини, такі, як організаційні діаграми;
- *− Зв'язок* ілюструє взаємозв'язок між елементами. У цю групу входять різні типи радіальних діаграм;
- *− Матриця* відображає чотири елементи, згруповані в квадрантах;
- *− Піраміда* ілюструє системи послідовного зростання елементів, починаючи з підвалин.

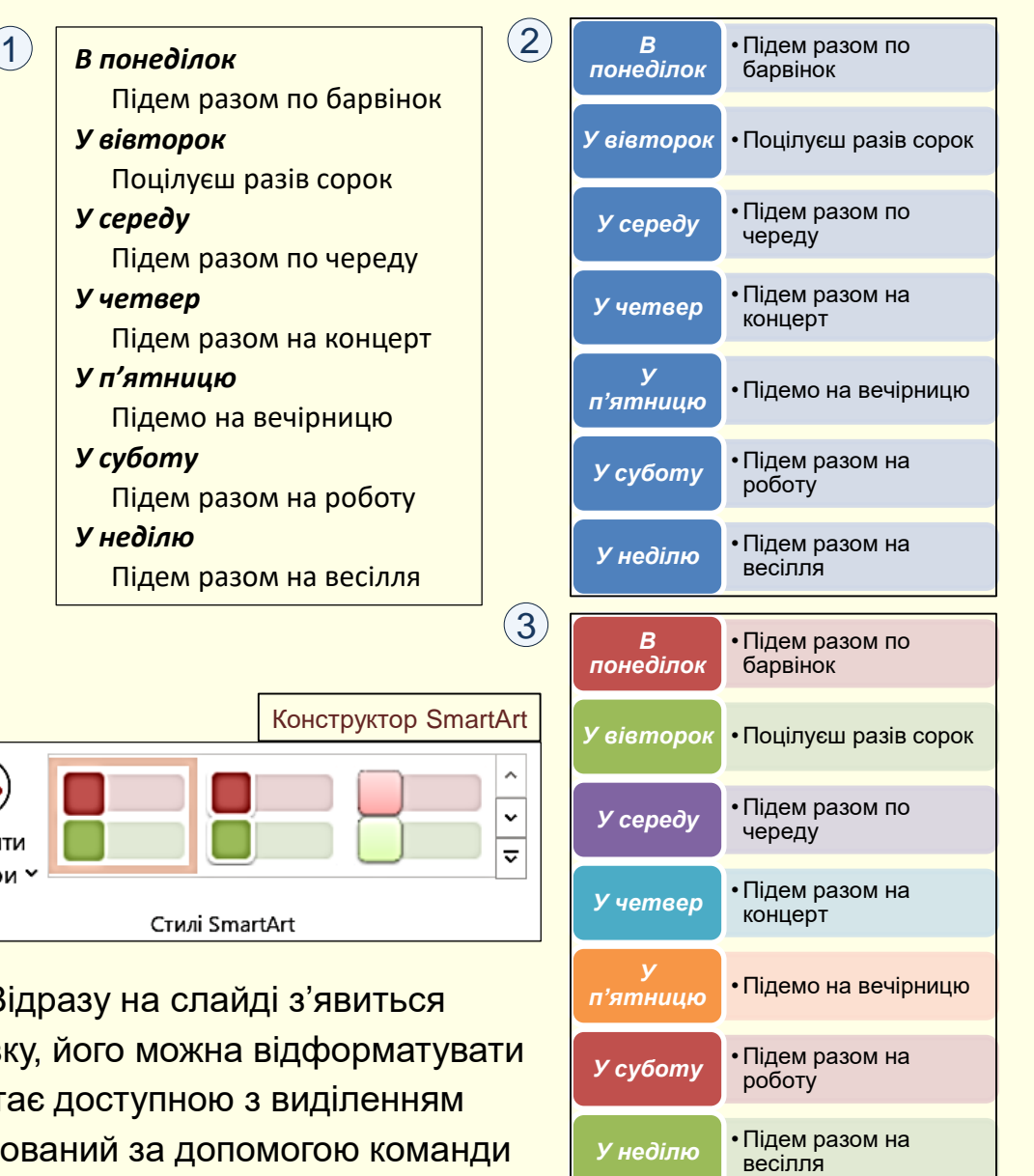

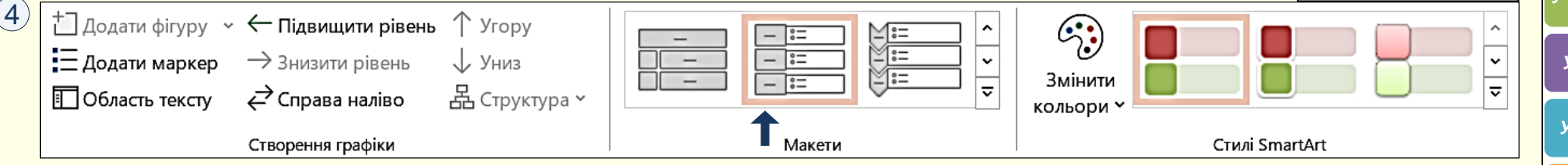

Наприклад, до списку ① спочатку застосовано *Вертикальний блочний список*. Відразу на слайді з'явиться відповідний рисунок SmartArt <sup>(</sup>2<sup>)</sup> . Цей рисунок скоріше слід сприймати як заготовку, його можна відформатувати за допомогою інструментів контекстної вкладки *Конструктор SmartArt*  $\left(4\right)$ , яка стає доступною з виділенням і рисунку SmartArt. Наприклад, на <sup>(</sup>3<sup>)</sup> наведено той самий рисунок, що відформатований за допомогою команди </u> *Змінити кольори.*

### *Р и с у н к и SmartАr t*

1

Якщо з будь-яких причин початково обраний рисунок SmartАrt, недостатньо наочно відображає дані, то його можна змінити обравши інший рисунок в групі *Макети 〔*1〕. У прикладі обрано макет *Простий*  $\bm{\mathsf{L}}$ икл. Відформатований новий рисунок наведено на  $\left( \mathsf{2} \right)$  .

#### *Анімація рисунків SmartАrt*

Анімація дозволяє зосередити увагу глядача переважно на інформації, про яку йде мова у поточний час. Для того, щоб анімувати рисунок SmartArt, його необхідно виділити, активувати вкладку *Анімація* ③, та з колекції ефектів анімації вибрати певний ефект. Колекцію можна відкрити в групі *Анімація*, або після клацання кнопки *Додати анімацію*. Слід обирати такий ефект, який найбільше буде сприяти розумінню даних, представлених на певному типі діаграми.

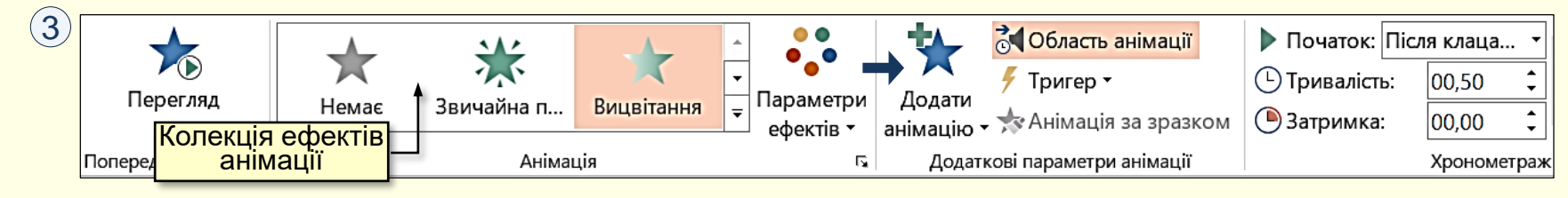

Обраний ефект буде застосовано до рисунка в цілому. Для того, щоб анімувати рисуно необхідно деталізувати параметри анімації, натиснувши трикутник праворуч від назви в *Область Анімації* і обрати команду *Параметри ефектів*. Відкриється діалогове вікно вкладці *Анімація SmartАrt* зі списку *Группировка рисунка* можна обрати: **4**

- *− Як один об'єкт*. Ефект анімації застосовується до рисунка SmartАrt у цілому.
- *− Усі разом*. Команда дозволяє анімувати дані маркованого списку одночасно по всіх рівнях.
- *− Послідовно*. Відбувається послідовна анімація елементів рисунка. У прикладі обрано саме цей ефект.

Для різних типів рисунків SmartАrt можуть бути доступними інші анімаційні ефекти.

 $\frac{41}{11}$ - Для .<br>Анімація не відтворюється в форматі PDF. Для перегляду скачайте повнофункціональну презентацію за адресом <u><https://bit.ly/31q8qXV></u>

 $(2)$ 

Макети

 $\checkmark$ 

 $\overline{\overline{z}}$ 

<u>ႏ</u>

Змінити

кольори

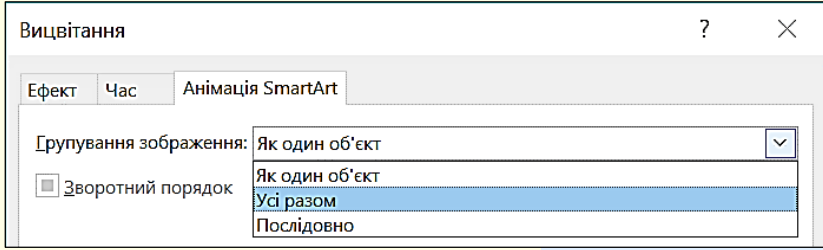

7

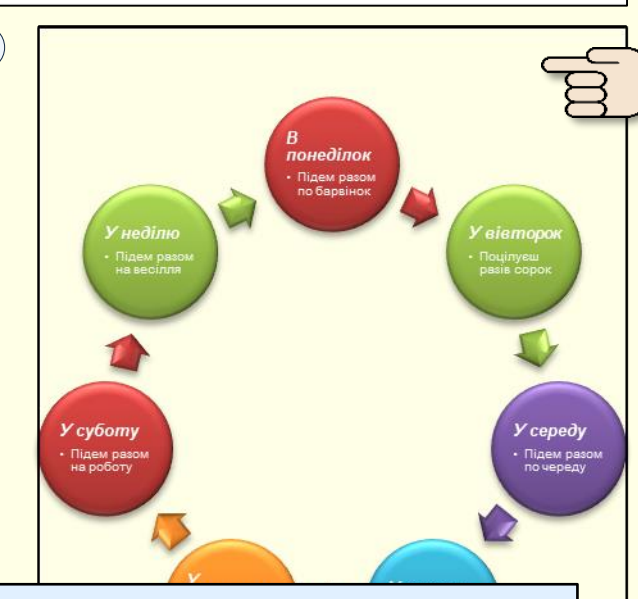

Стилі SmartArt

Конструктор SmartАrt